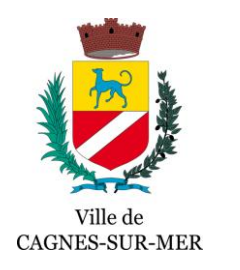

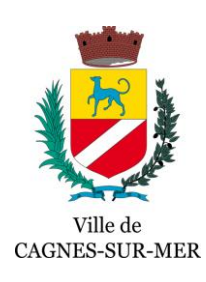

# Parcours Usager OpnGo

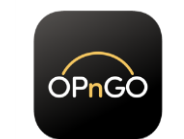

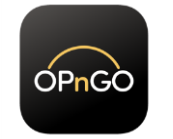

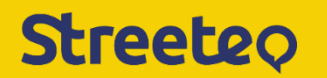

Je sélectionne « Payer dans la rue »  $\vert$  2.1 – Je sélectionne la rue  $\vert$  2.2 – Je vérifie que je suis 2.3 – Je choisi de rester :

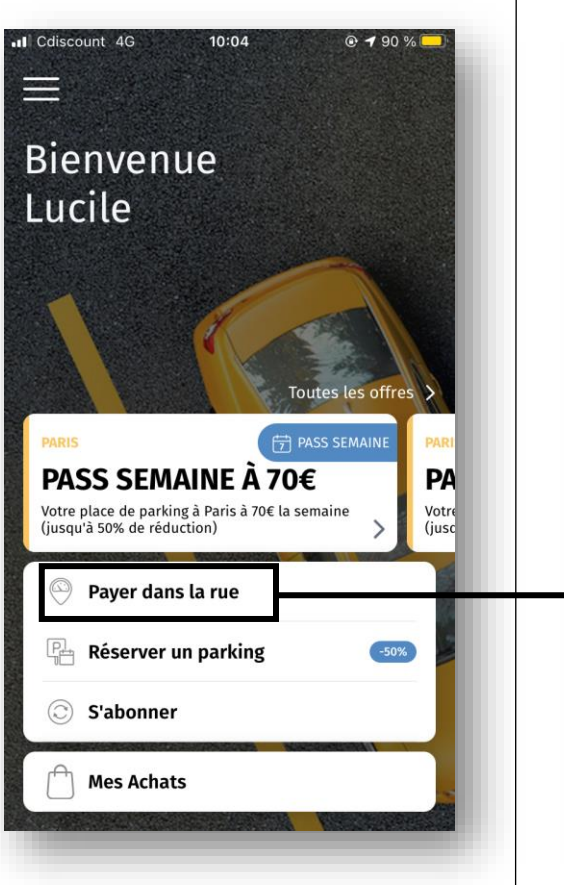

2.1 – Je sélectionne la rue dans laquelle je suis stationné

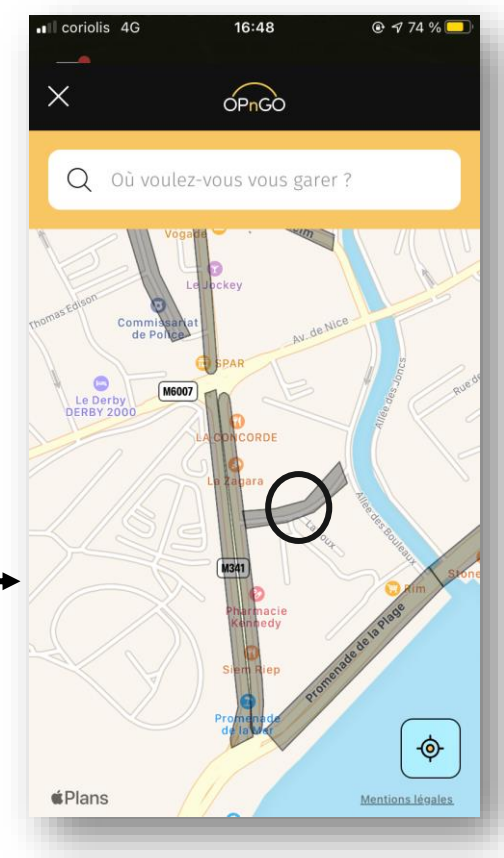

## **1 - Accueil 2 – Choix de la zone**

2.2 – Je vérifie que je suis dans la bonne zone : **Rouge**, **Orange** ou **Jaune**

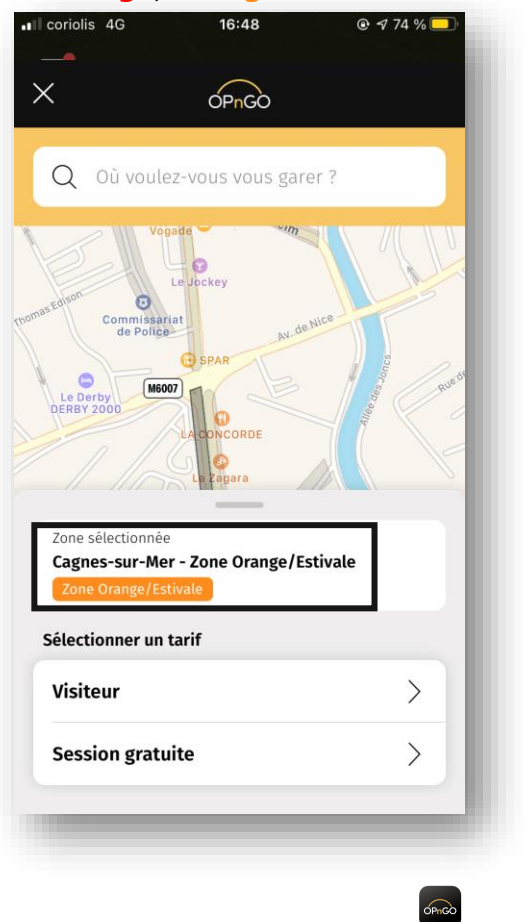

# Plus de 30 minutes (payant) Moins de 30 minutes (gratuit)

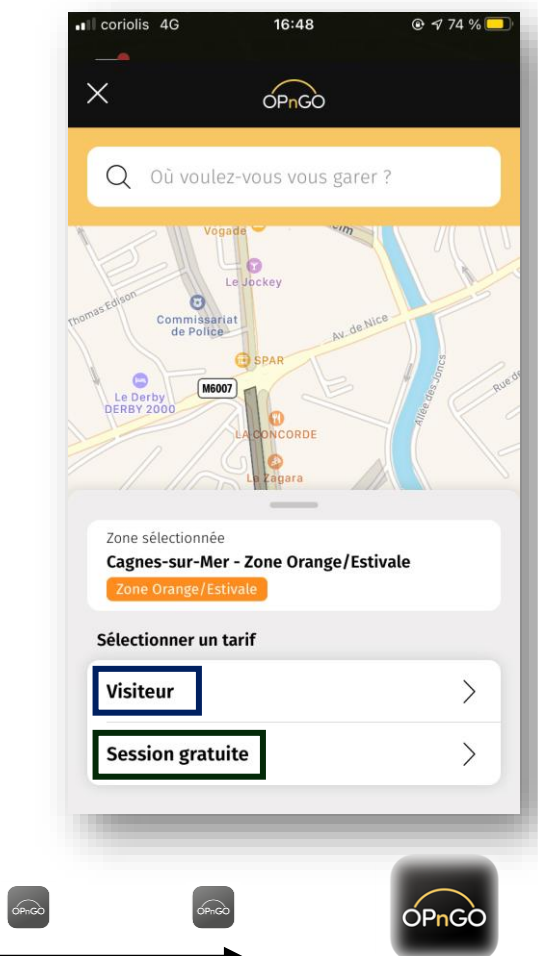

#### **3 - Choix du véhicule**

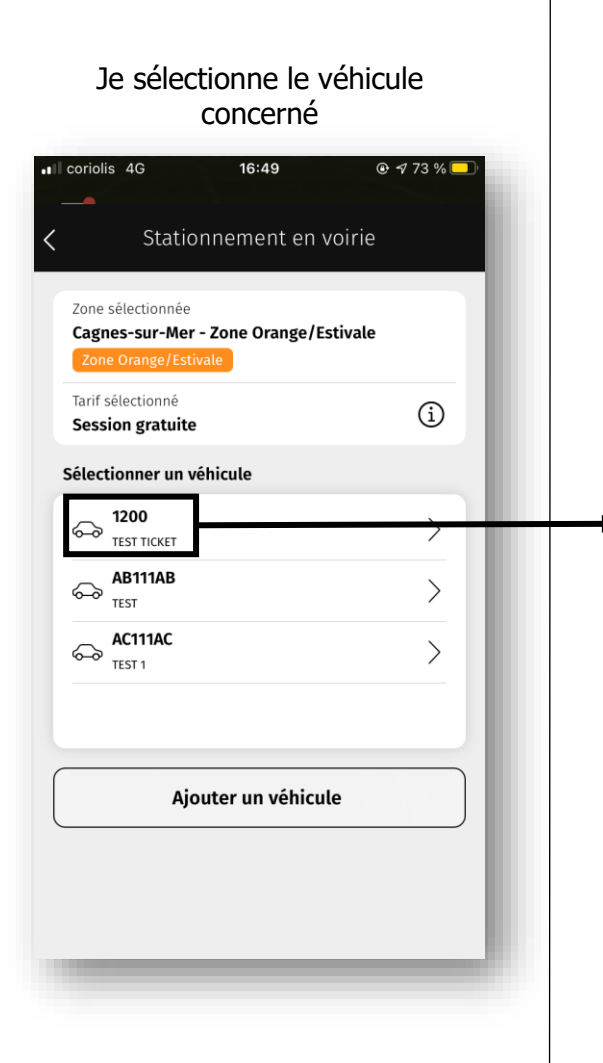

## **4 - Choix de la durée de stationnement**

4.1 – Je sélectionne « sélectionner une durée » ull coriolis 4G 16:49  $Q$  173% .Il coriolis 4G Stationnement en voirie Zone sélectionnée Cagnes-sur-Mer - Zone Orange/Estivale Zone Orange/Estivale Tarif sélectionné  $\bigcirc$ **Session gratuite** Véhicule sélectionné  $\begin{array}{cc}\n\text{1200} \\
\text{TEST TICKET}\n\end{array}$ 0 Sélectionner une durée Durée 30 minutes  $\overline{2}$ Aujourd'hui, 17:20  $0 \in$ Session gratuite de 30 minutes une fois par jour.

#### 4.2 – Je choisi le temps de stationnement 16:49  $Q \rightarrow 73\%$

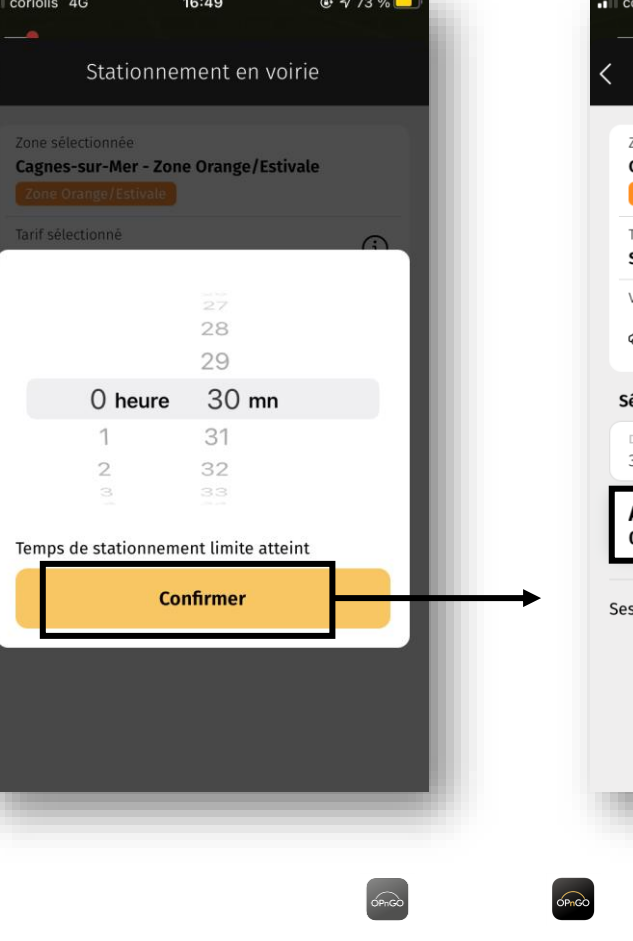

#### 4.3 – Je sélectionne sur le ticket créé « Aujourd'hui, 17h20 »

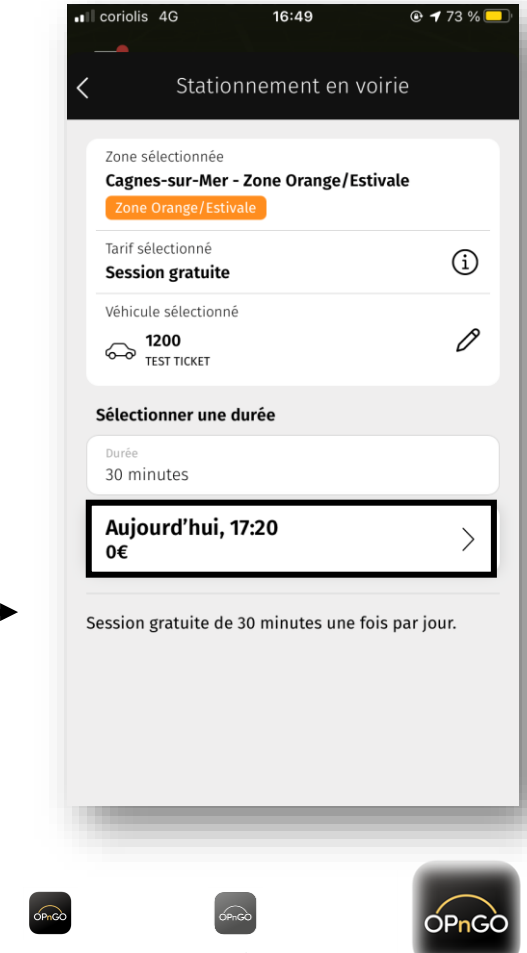

Je confirme ma prise de ticket

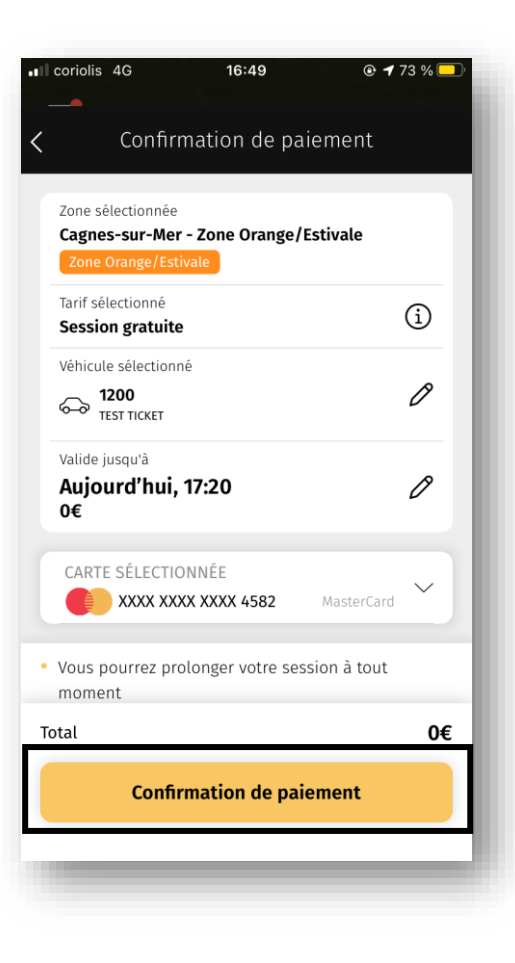

### **5 - Confirmation 6 – Notification & Prolongation de stationnement**

6.1 J'active la notification de fin de ticket

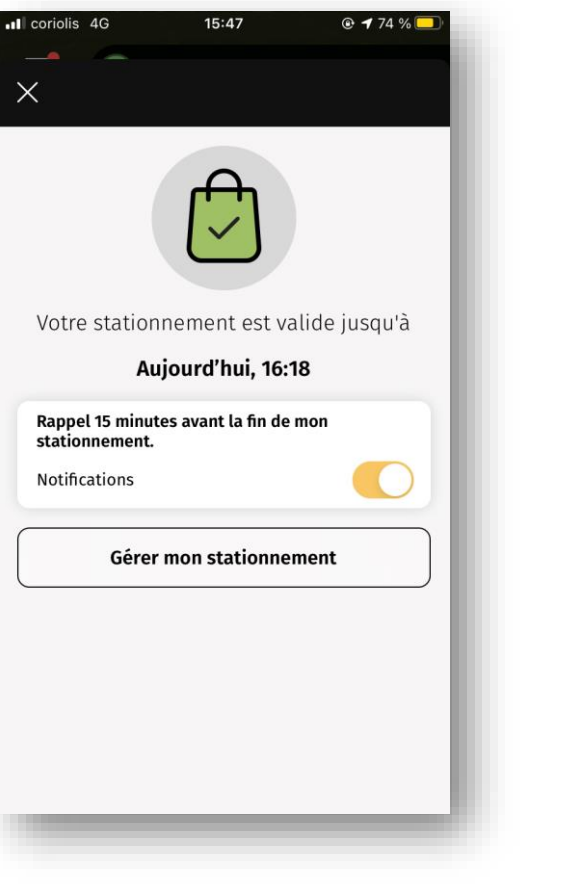

6.2 A tout moment, je peux prolonger ou terminer mon ticket

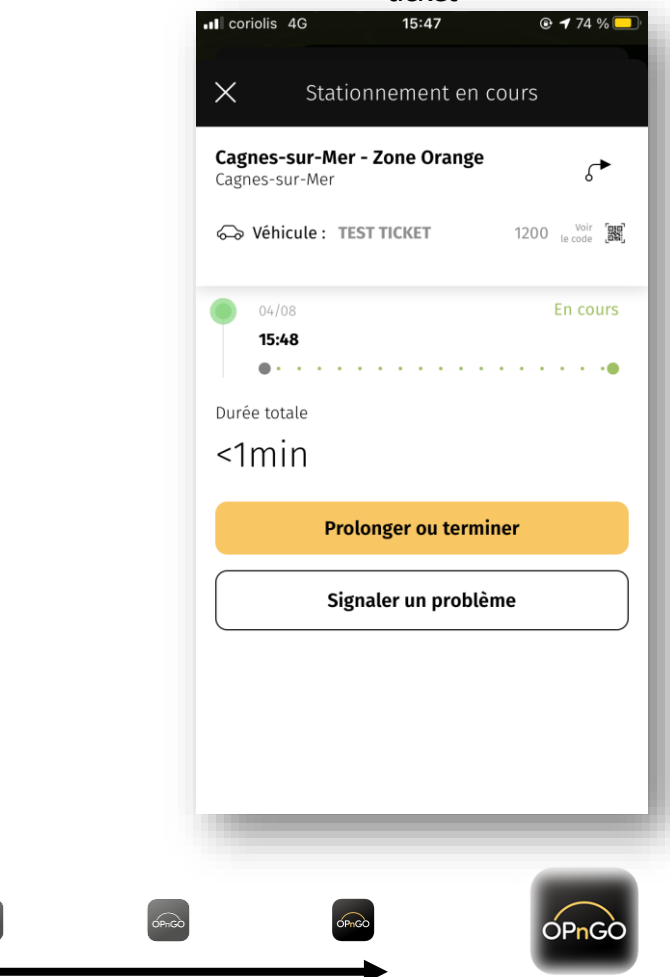